## Teams でのオンライン授業のための準備

オンライン授業までに、次の準備をお願いします。準備されていない場合、オンライン授業に接続できない可 能性があります。

## |1 Windows を更新する。(今月16日以降に更新を行った方は、この操作は不要です。)|

(1) 充電器に接続する。 ※ 充電せずにこの作業を行うと、端末が起動しなくなる恐れがあります。 必ず、充電しながら行ってください。

## (2) しばらくそのままにして待つ。

※ 更新プログラムがダウンロードされます。

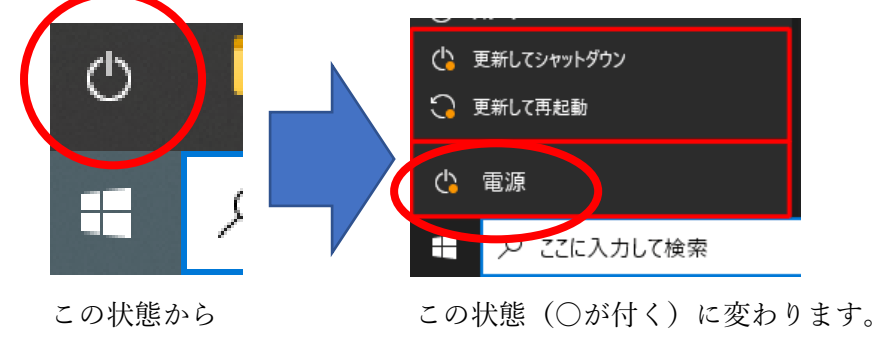

(3) 「更新して再起動」する。

## 2 Teams の更新を行う。

(1) Teams のアイコンをクリックする。

① デスクトップに Teams アイ ② デスクトップに Teams アイコンがない場合

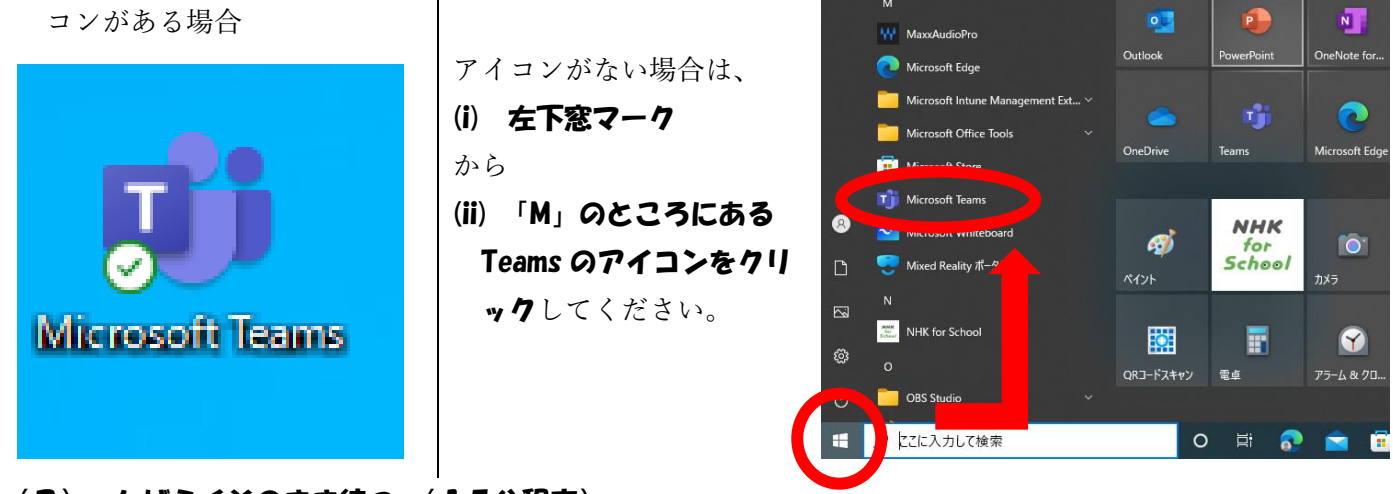

(2) しばらくそのまま待つ。(15分程度)

※ 更新プログラムがダウンロードされます。(画面上、特に表示の変更はありません)